# 在WAP125上配置远程身份验证拨入用户服务 (RADIUS)服务器

#### 简介 Ī

远程身份验证拨入用户服务(RADIUS)是一种网络协议,为连接和使用网络服务的用户提供集中式身 份验证、授权和记帐(AAA或三A)管理。RADIUS服务器通过输入的登录凭证验证用户的身份来规 范对网络的访问。例如,大学校园中安装了公共Wi-Fi网络。只有拥有密码的学生才能访问这些网络 。RADIUS服务器检查用户输入的密码,并允许或拒绝访问。

## RADIUS 如何工作?

RADIUS 服务器可以支持多种对用户进行身份验证的方法。当提供用户提供的用户名和密码为原始 密码时,它可以支持点对点协议(PPP)、密码身份验证协议(PAP)或质询握手身份验证协议 (CHAP)、UNIX登录和其他身份验证机制。

RADIUS 协议的记帐功能可独立于 RADIUS 身份验证或授权使用。RADIUS 记帐功能允许在会话开 始和结束时发送用于指示在会话期间使用的资源量(如时间、数据包、字节等)的数据。Internet 服务提供商 (ISP) 可使用 RADIUS 访问控制和记帐软件来满足特殊的安全和计费需要。

设置RADIUS服务器在授权客户端或用户访问网络之前进行身份验证,因此在增强安全性方面非常 有用。RADIUS服务器响应与服务器可用性、重新传输和超时相关的客户端问题。RADIUS服务器还 处理用户连接请求、对用户进行身份验证,并将必要的配置信息发送到客户端以向用户提供服务。

RADIUS服务器集中控制由启用RADIUS的设备组成的网络。RADIUS服务器根据其802.1X或介质访 问控制(MAC)地址的转发决策。 Ĩ,

## 目标

本文档旨在向您展示如何在WAP125或WAP581接入点上配置RADIUS服务器设置。

#### 适用设备 Ĩ.

- WAP125
- WAP581

#### 软件版本 i,

- $\bullet$  1.0.0.4 WAP581
- $\bullet$  1.0.0.5 WAP125

## 收集支持信息

步骤1.登录WAP的基于Web的实用程序。默认用户名和密码为cisco/cisco。

# $(111111)$ **CISCO**

# **Wireless Access Point**

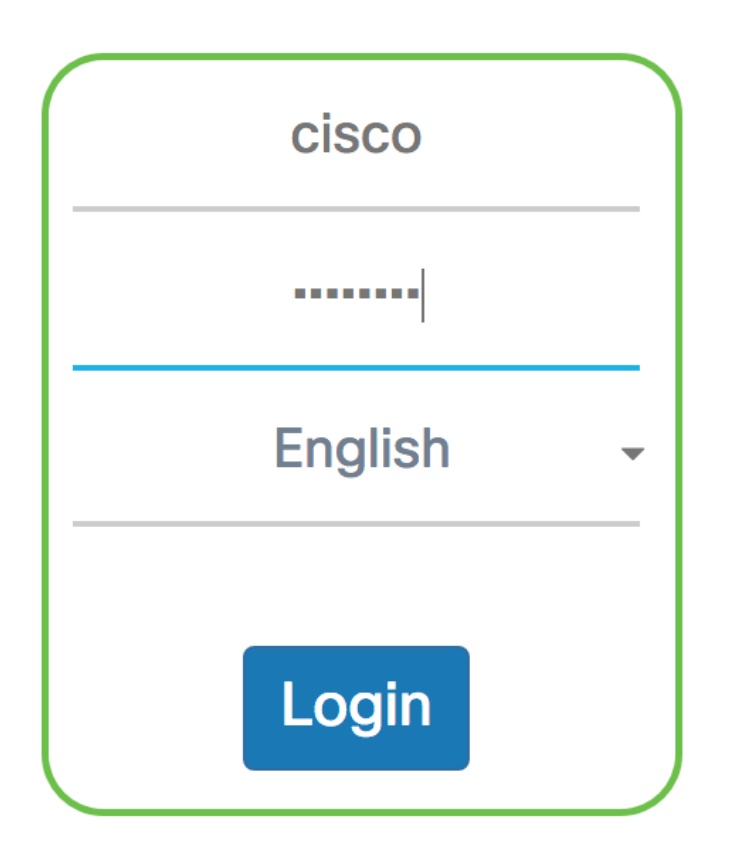

©2017 Cisco Systems, Inc. All Rights Reserved. Cisco, the Cisco Logo, and Cisco Systems are registered trademarks or trademarks of Cisco Systems, Inc. and/or its affiliates in the United States and certain other countries.

注意:如果已更改密码或创建了新帐户,请输入新凭据。

步骤2.选择System Configuration > Security。

注意:可用选项可能因设备的确切型号而异。在本例中,使用WAP125。

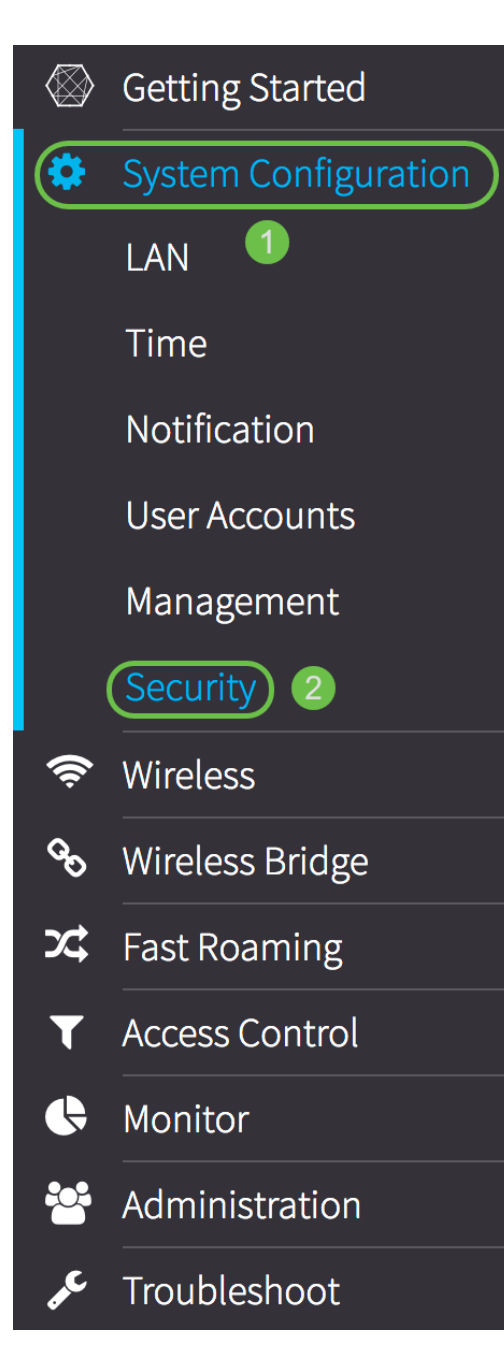

<span id="page-2-0"></span>步骤3.在Server IP Address Type区域中,为RADIUS服务器使用的IP版本选择单选按钮。选项有:

- IPv4 Internet协议第4版(IPv4)是IP编址的常用形式,用于标识网络中的主机,并使用32位格式 。
- IPv6 Internet协议第6版(IPv6)是下一代IP地址标准,旨在取代IPv4格式。IPv6使用128位编址 代替IPv4中使用的32位编址,从而解决地址稀缺问题。

注意:在本例中,选择IPv4。

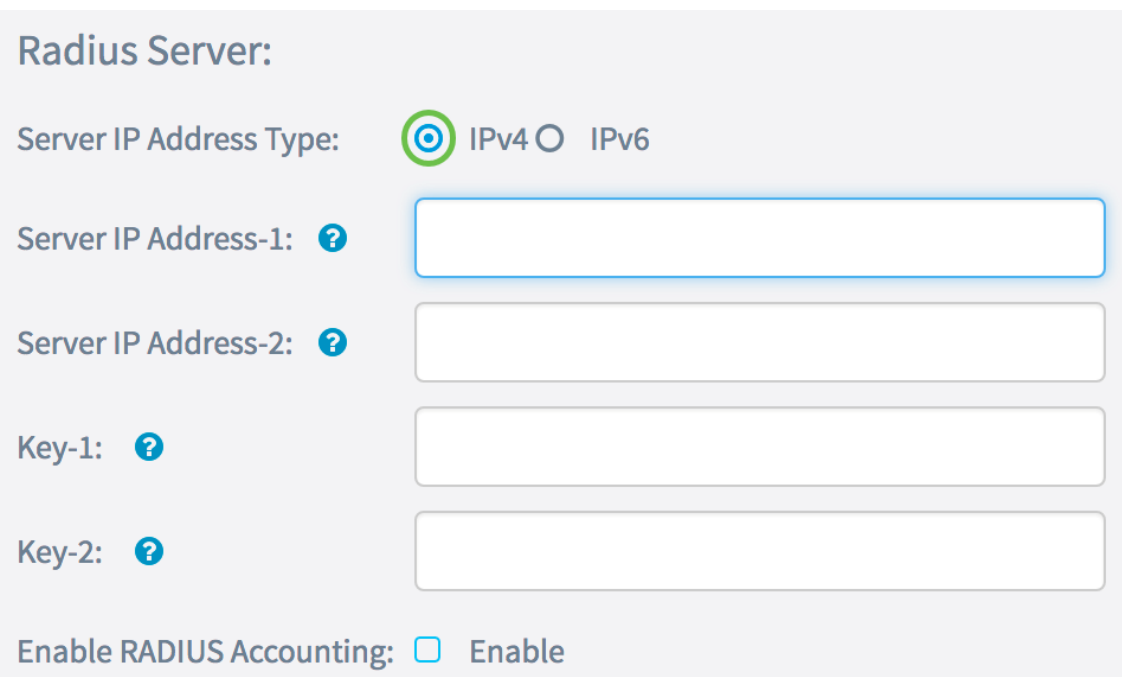

步骤4.在Server IP Address-1 字段或Server IPv6 Address-1 字段中, 根据您在步骤3中选择的地址 类型,为全局RADIUS服务器输入IPv4或IPv[6地址](#page-2-0)。

注意:在本例中,192.168.2.123是RADIUS服务器的IP地址。每个IP地址版本最多可以属性两个 IP地址。

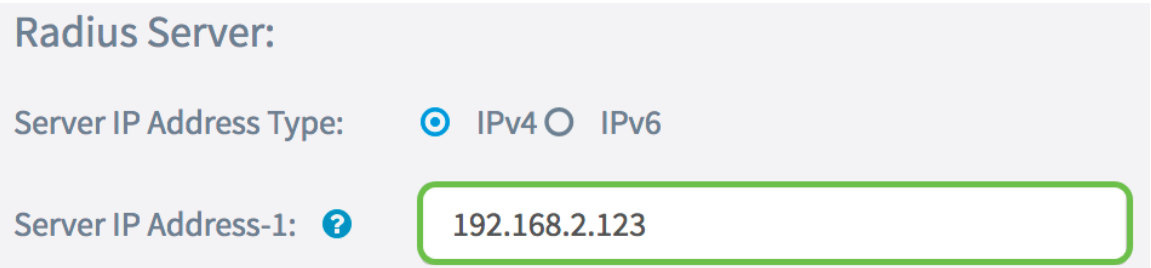

步骤5.(可选)在Server IP Address-2字段中输入备份或故障切换IP地址。

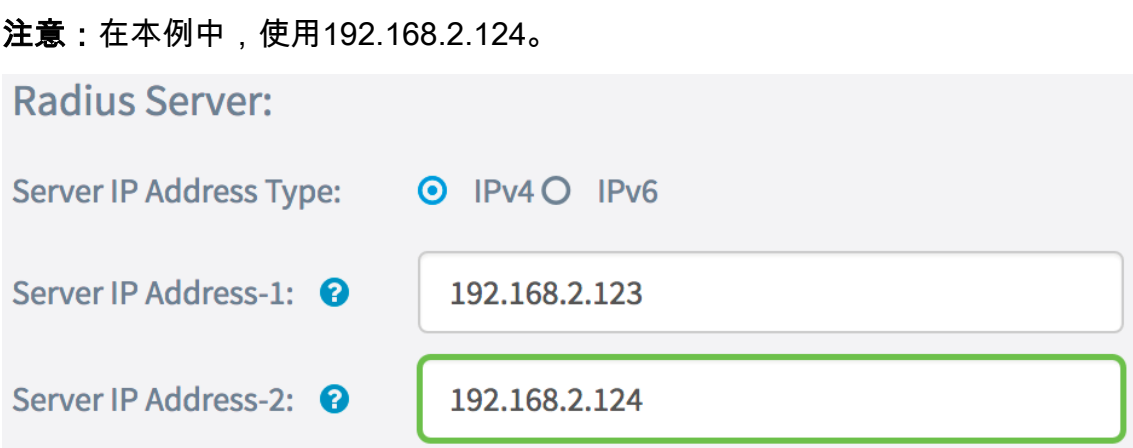

步骤6.在Key-1字段中,输入与WAP用于向RADIUS服务器进行身份验证的主RADIUS服务器对应的 共享密钥。范围为1到64个标准字母数字和特殊字符。

注意:密钥区分大小写,并且必须与RADIUS服务器上配置的密钥匹配。

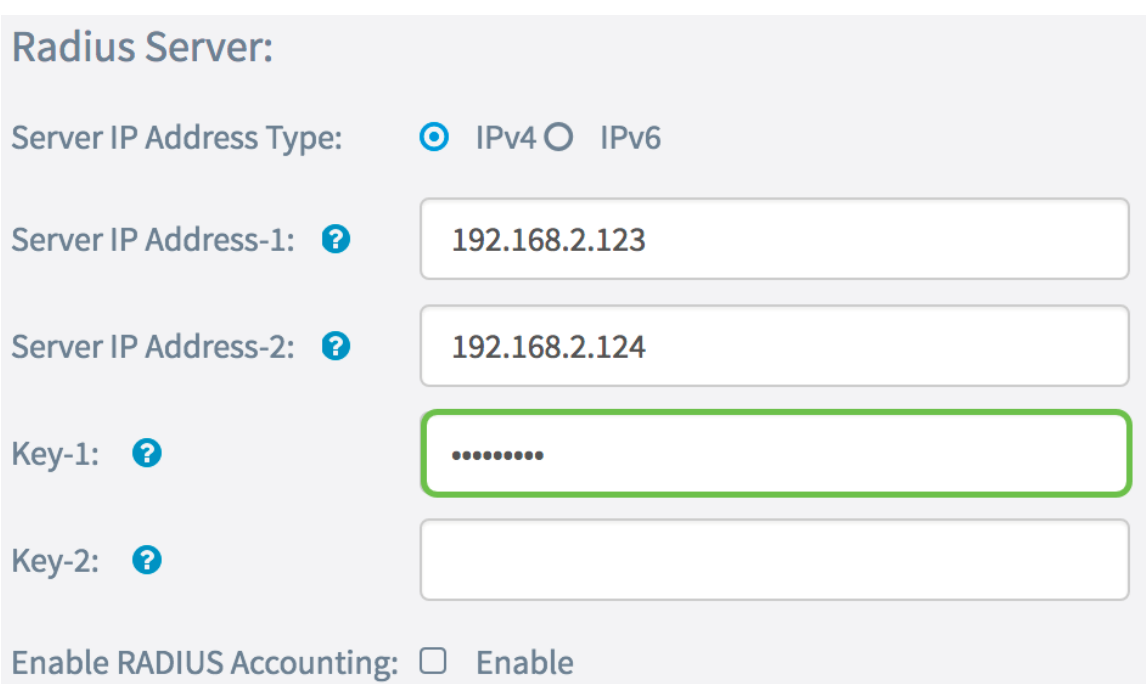

步骤7.(可选)在Key-2*字段中*,输入与已配置的备份RADIUS服务器关联的RADIUS密钥。位于服 务器IP(IPv6)地址2的服务器使用Key-2。

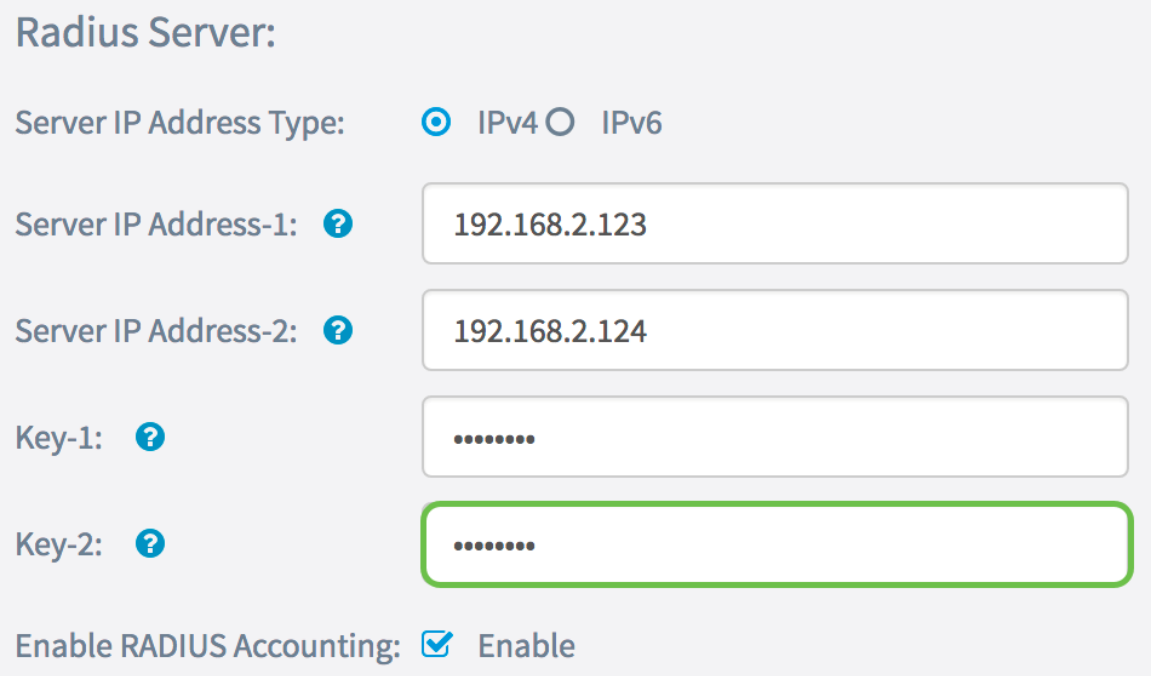

步骤8.在*启用RADIUS记帐*区域,选中**启用**复选框,以对用户消耗的资源(如系统时间和传输的数 据量)进行跟踪和测量。 这为主服务器和备份服务器启用RADIUS记帐。

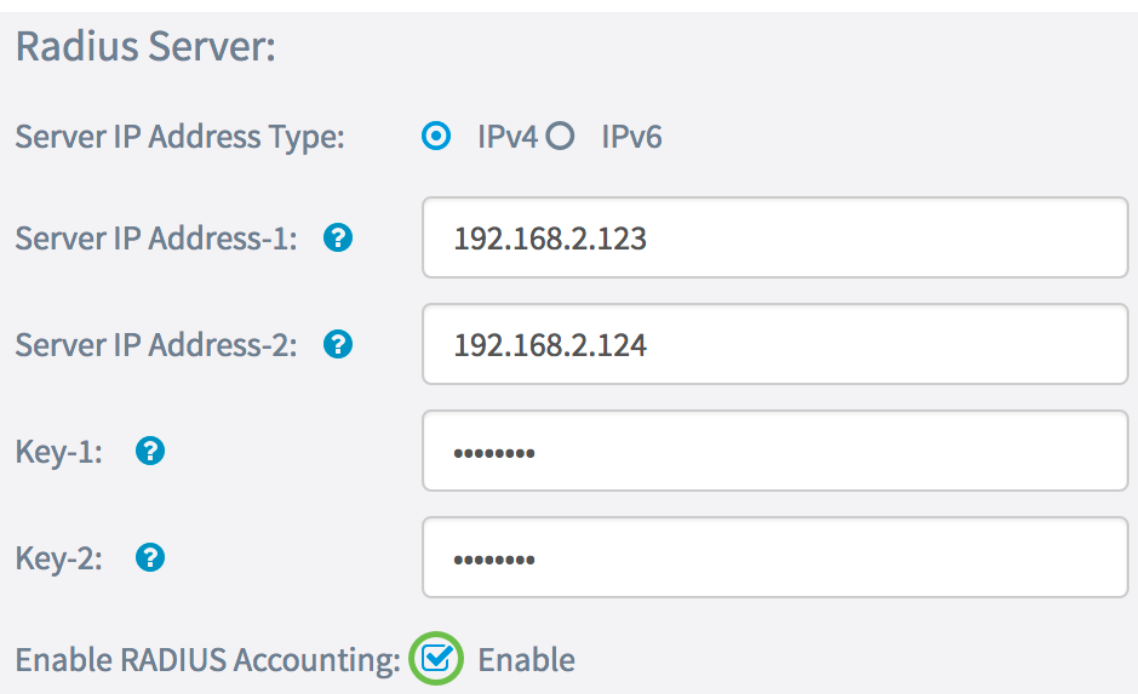

步骤9.单击Save按钮保存已配置的RADIUS服务器设置。

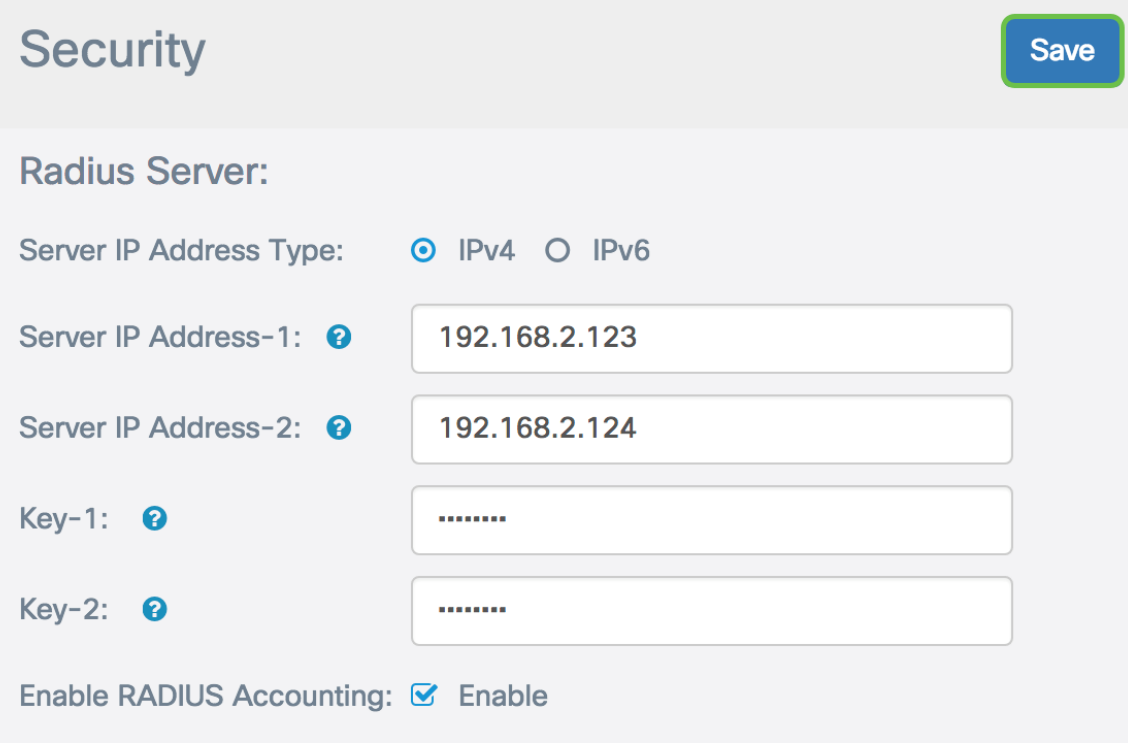

现在,您应该已在WAP125或WAP581接入点上成功配置RADIUS服务器。